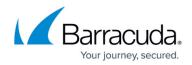

# How to Configure RADIUS Authentication

#### https://campus.barracuda.com/doc/96026637/

Remote Access Dial-In User Service (RADIUS) is a networking protocol providing authentication, authorization, and accounting. The Barracuda CloudGen Firewall can use RADIUS authentication for IPsec, Client-to-Site, and SSL VPN. RADIUS on the CloudGen Firewall supports the Extensible Authentication Protocol (EAP-RADIUS) both with and without TLS and the Protected Extensible Authentication Protocol (PEAP) during the authentication process.

### **Before You Begin**

When using RADIUS for OTP authentication (e.g., LinOTP, privacyIDEA), you must enable the option **Always use Session Password** in the Firewall Admin **Client Settings**, otherwise authentication will fail. For more information, see <u>Barracuda Firewall Admin Settings</u>.

### **Configure RADIUS Authentication**

To configure RADIUS for external authentication with the Barracuda CloudGen Firewall,

- 1. Go to CONFIGURATION > Configuration Tree > Box > Infrastructure Services > Authentication Service.
- 2. In the left navigation pane, select **RADIUS Authentication**.
- 3. Click **Lock**.
- 4. From the **Configuration Mode** menu on the left, select **Advanced View**.
- 5. Enable RADIUS as external directory service.
- In the Radius Server Address / Port fields, enter the IP address and port of the RADIUS server (default: port 1812).
- 7. In the **Radius Server Key** section, define the pre-shared secret to authorize requests. The pre-shared secret can consist of small and capital characters, numbers, and non alpha-numeric symbols, except backslashes and the hash sign (#).
- 8. From the **Group Attribute Delimiter** list, you can select how groups are delimited in a list. To explicitly specify a delimiter character, select the **Other** checkbox and enter the character in the **Group Attribute Delimiter** field.
- 9. From the **Group Attribute Usage** list, you can select the group information that is used (e.g.: CN=..., OU=..., DC=...). You can select:
  - All (default) Complete string
  - **First** Only the first group
  - Last Only the last group
- 10. If group information is queried from a different authentication scheme, select the scheme from the **User Info Helper Scheme** list.

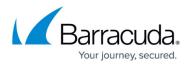

- 11. Enter the NAS identifier, IP address, and port if your RADIUS servers requires you to set NAS credentials.
- 12. When using RADIUS for Multi Factor Authentication (MFA), increase the **Timeout** for the RADIUS server to respond to 60.
- 13. Enable **OTP preserves State** if a One-Time Password server (e.g., Symantec VIP Enterprise Gateway 9.0) requires the RADIUS response to contain the 'State' attribute.
- 14. Click Send Changes and Activate.

### **RADIUS Authentication Through the Remote Management Tunnel**

To allow remote CloudGen Firewalls to connect to the authentication server through the remote management tunnel, you must activate the outbound **BOX-AUTH-MGMT-NAT** Host Firewall rule. By default, this rule is disabled.

#### **Using RADIUS with Multi-Factor Authentication (MFA)**

When using RADIUS for MFA, you must increase the **Request Timeout** in **Timeouts and Logging** from 10 to 60 for the firewall to wait for the RADIUS server MFA response.

For VPN client-to-site setup with RADIUS MFA, you must also increase the **Handshake Timeout** in the **VPN Settings** from 10 to 60.

For more information, see **Configure RADIUS Authentication on the CloudGen Firewall** in <u>How</u> to Configure the Azure Multi-Factor Authentication Server for VPN Client Authentication.

Depending on the VPN client and RADIUS server, the multi-factor challenge may have to be a combination of appending a password with the passcode, such as, for example, *password:passcode* or *password,passcode*. Please confirm the format the RADIUS server requires if password and passcode must be appended when a user sends the return challenge.

## Barracuda CloudGen Firewall

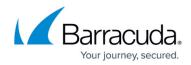

© Barracuda Networks Inc., 2024 The information contained within this document is confidential and proprietary to Barracuda Networks Inc. No portion of this document may be copied, distributed, publicized or used for other than internal documentary purposes without the written consent of an official representative of Barracuda Networks Inc. All specifications are subject to change without notice. Barracuda Networks Inc. assumes no responsibility for any inaccuracies in this document. Barracuda Networks Inc. reserves the right to change, modify, transfer, or otherwise revise this publication without notice.